Lewisham and Greenwich NHS **NHS Trust** 

**TIP:** To search for an author, select **Author** in the drop down box and use the format "smith s", "smith\*" or "smith s\*". For journal titles select **Journal**  name and use the format "british journal of nursing", medicine or medicine<sup>\*</sup>

#### **Step 8:** *View abstracts and select articles*

View the list of articles by clicking on the number of results (Hits). To see abstracts and other information, select the article title.

Select articles of interest from the results by ticking the box next to the article reference  $\Box$  9. The GABAergic system in the retina

#### **Step 9:** *Email or print the articles*

When you have selected your results you can *Email* them or *Export* them as a file. Choose a format; *Short, Medium* (includes abstract) or *Full*. To print or save results first export in PDF then save/print as normal.

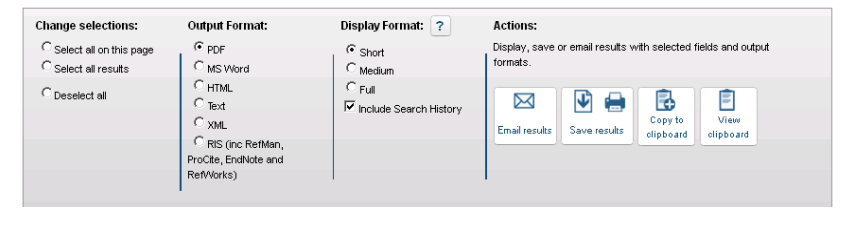

#### **Step 10:** *View articles online*

If the full-text of the article is available online, click on the blue supplier link at the bottom of the reference to open a copy of the full article which you can save or print. You may need to enter your OpenAthens password again on the supplier website; if the link does not take you straight to the article, look for an OpenAthens log-in prompt.

If the link is to a print copy at one of your local libraries make a note of which one it is and contact your home library to order a copy.

#### **Don't forget to** *critically appraise* **your articles.**

See http://www.lewishamandgreenwich.nhs.uk/training-sessions for the critical appraisal training courses available from Library Services or visit http://www.casp-uk.net for an appraisal checklist.

# **FIND JOURNAL ARTICLES**

*…quickly and easily using NICE Evidence Search*

### *A 10-Step Guide*

Use these easy-to-follow instructions to open up the wealth of medical research that is available through your NHS OpenAthens account.

## **NICE**

#### **http://www.library.nhs.uk Journals and Databases**

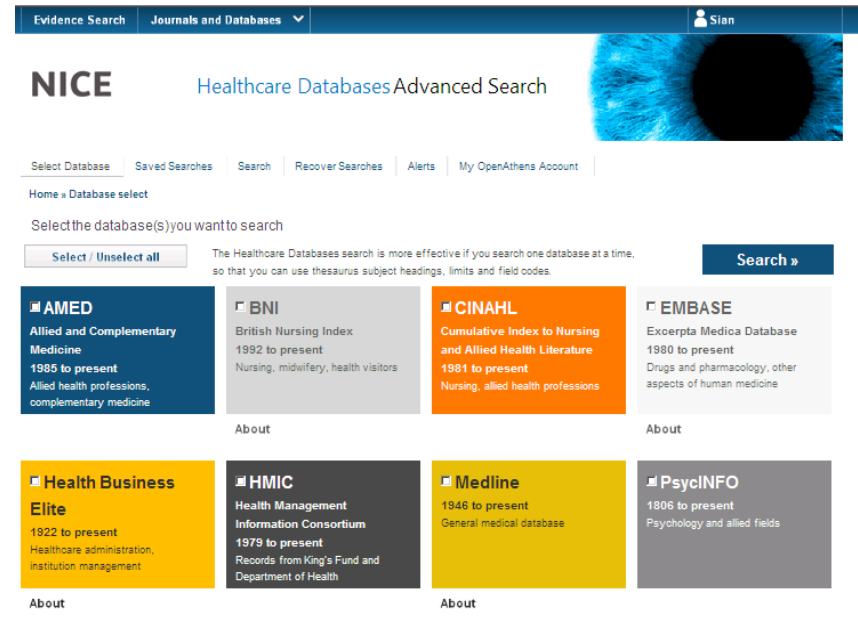

Training is available from Library Services Go to http://www.lewishamandgreenwich.nhs.uk/training-sessions for details Updated June 2014

#### **Step 1:** *Think about your question*

What are the important subject areas and key words that will need to be in your search? Are there alternative terms for your topics? How many subjects does your search cover?

**Think PICO:** What **P**atient group, **I**ntervention, **C**omparison, and/or **O**utcome are you interested in?

Are you interested in a specific date range? Do you only require English articles? What publication types (reviews, clinical trials *etc*) are acceptable?

#### **Step 2:** *Choose a database*

Go to the following web address **http://www.library.nhs.uk** and choose 'Healthcare Databases Advanced Search' on the following page. Log in with your NHS OpenAthens account when prompted.

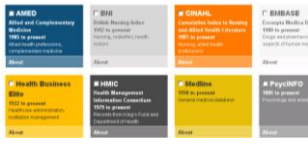

Choose a database from the list provided. We recommend that you search each database separately. Choose **Re-run all / selected line numbers** to re-run your search

in another database once your search is complete.

#### **Step 3:** *Enter your search terms*

Type in your subject - **Title & Abstract** is the default setting, select different criteria if required. Click **SEARCH**. This will return results with those exact words in the title and abstract.

Use the **OR** command between synonyms and American/UK spellings e.g. doctor OR physician, estrogen OR oestrogen.

Use double quotes around phrases, numbers and author/journal names e.g. "frozen shoulder", "diabetes type 2", "99 MEQ/L", "jones, r", "british journal of nursing"

**TIP:** You can use \* to replace any number of characters at the end of a word e.g., pregnan\* will find pregnant, pregnancy, pregnancies etc.

#### **Step 4:** *Search the database index (thesaurus)*

Find the most appropriate term for your subject by searching the Thesaurus. Enter your search term\* and tick the **Map to Thesaurus** box then **SEARCH**. Look for the index/thesaurus term that matches your search term. Use the **[scope]** link for more information on each term.

Select an appropriate heading from the list, click on the **Explode** box adjacent to it. This selects more specific related subject headings. Then click **Search**

\* **Note:** You cannot thesaurus map to a truncated word (e.g. pregnan\*)

#### **Step 5:** *Combine keyword and thesaurus results*

Combine the results of step 3 and 4 using the **OR** command. Use the **Combine selected** buttons provided or type directly into the search box e.g. *1 or 2*.

Repeat Steps 3 - 5 with the other subjects in your search.

#### **Step 6:** *Combine different topic searches*

Use the **AND** command to link your different topic searches.

**TIP**: Use **OR** where you want **EITHER** term or concept to be included in your results. Use **AND** where you require **BOTH** terms or concepts to be included in your results.

#### **Step 7:** *Limit your search*

If you have too many results you can use the limits section to refine your search. Tick the relevant search line then **Apply Limits**. This will open up the Limits tab where you can choose the limits you wish to apply (date, language, type of publication etc.)

When you have selected your limits click **SEARCH** (make sure the search line number is in the search box) and your limits will be applied to your search. \* Use limits carefully as you may miss potentially relevant documents - they are also

best left until the end of your search